① 任意の論文掲載ページにて、「Access Through Your Institution」をクリック

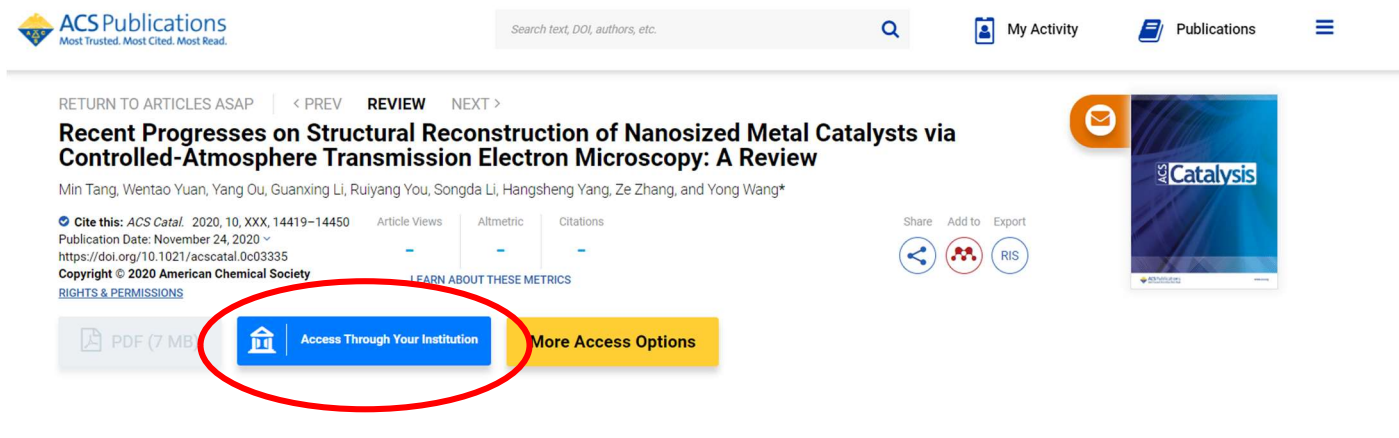

② 「Search By University or Organization」にて機関名し、選択 入力箇所上部の「□ Use SeamlessAccess…」へチェックを入れると設定が保存されます。

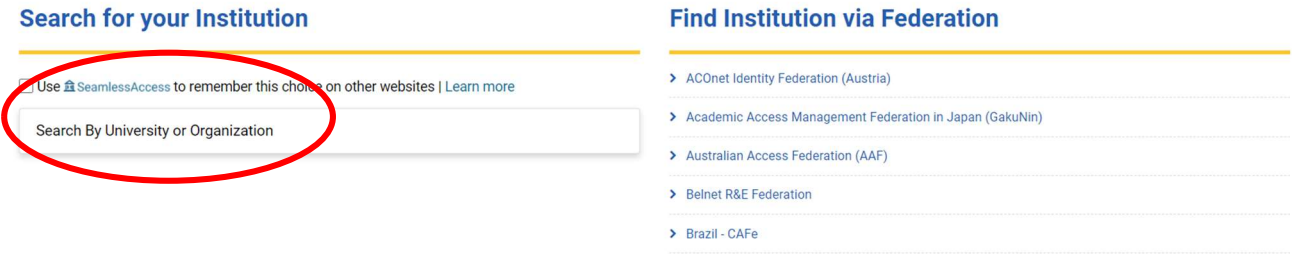

③ 機関専用のログインページへガイドされます